1. Go to Hamilton Baptist Church's Dime Giving website by clicking this link: https://app.dimegiving.com/hamilton-baptist-church

2. Once the website opens, you will see this page. You will then need to click "Login."

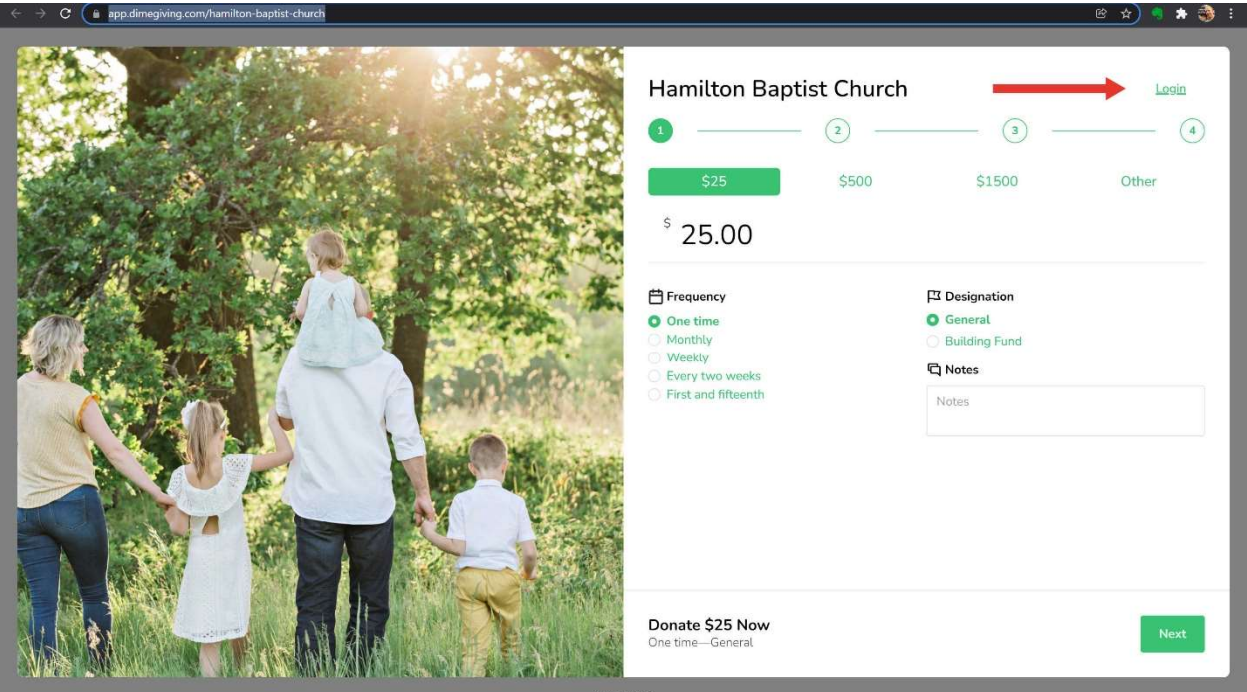

3. Enter your cellphone number in the appropriate spaces and click the green button "Send code."

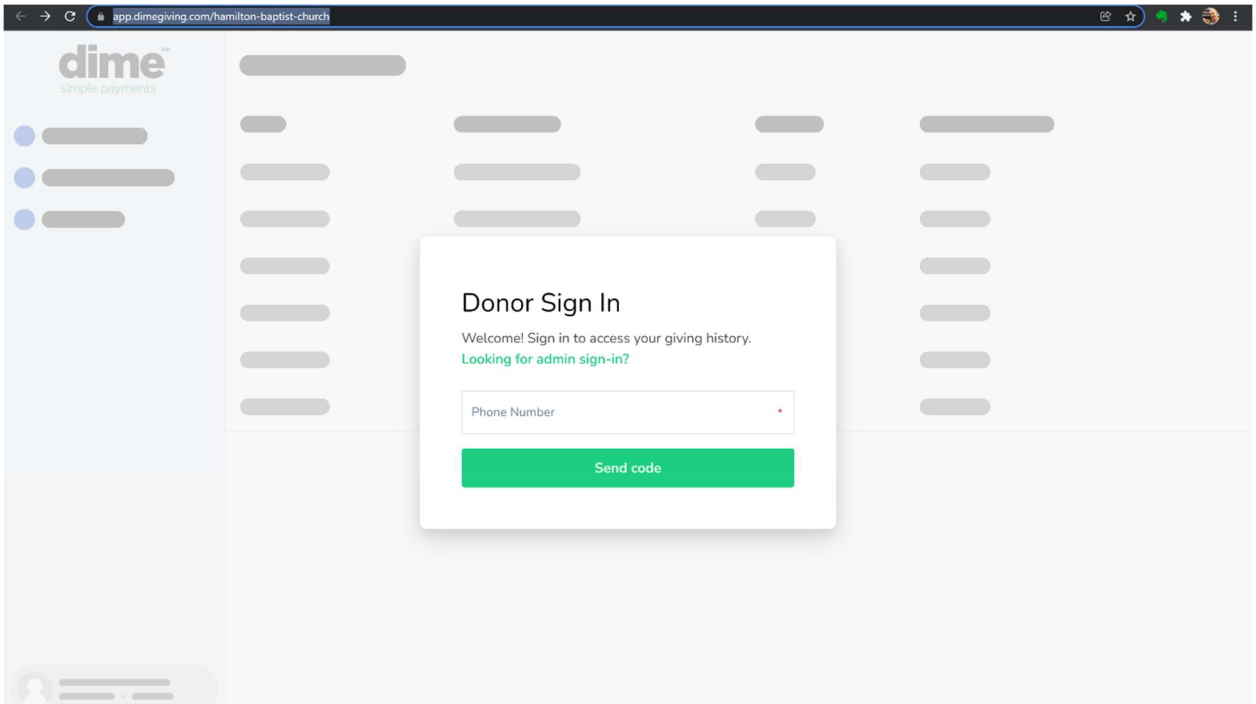

4. Once you receive the code via text message, enter the code in the appropriate box as indicated in the picture above and follow the prompts.

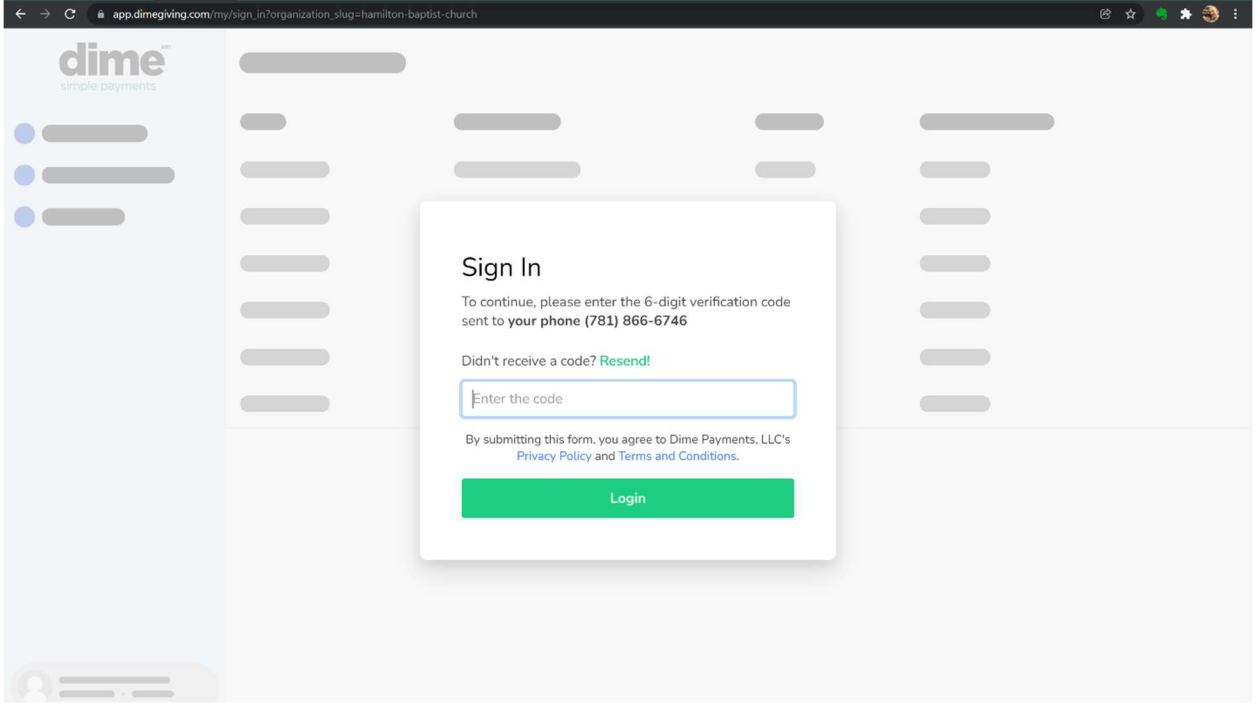

5. Now that you are logged in, you may need to click on the link below to take you back to the giving page. https://app.dimegiving.com/hamilton-baptist-church

6. Once you are logged in and back to the giving page please follow all prompts and enter all giving info requested. \*Please note at the top you can change the amount you want to give. It is also on this page that you select the frequency you would like to give. The default giving designation is to the General Fund.

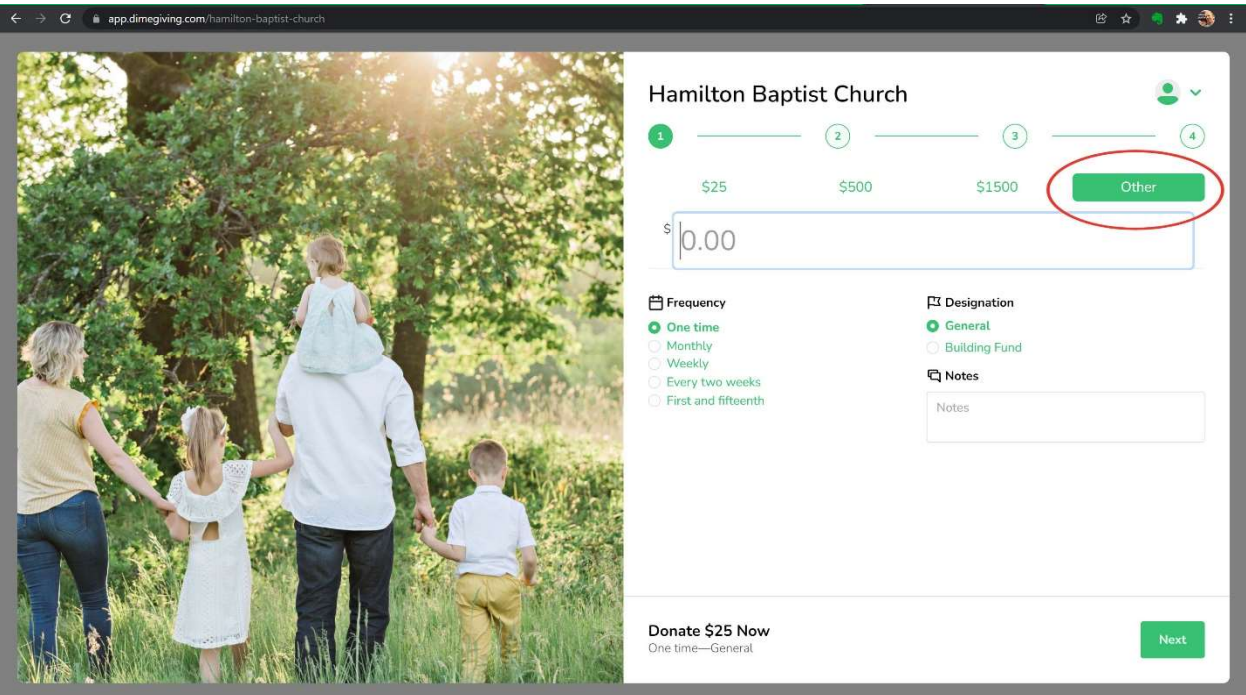

7. Step 2- Confirm your personal info.

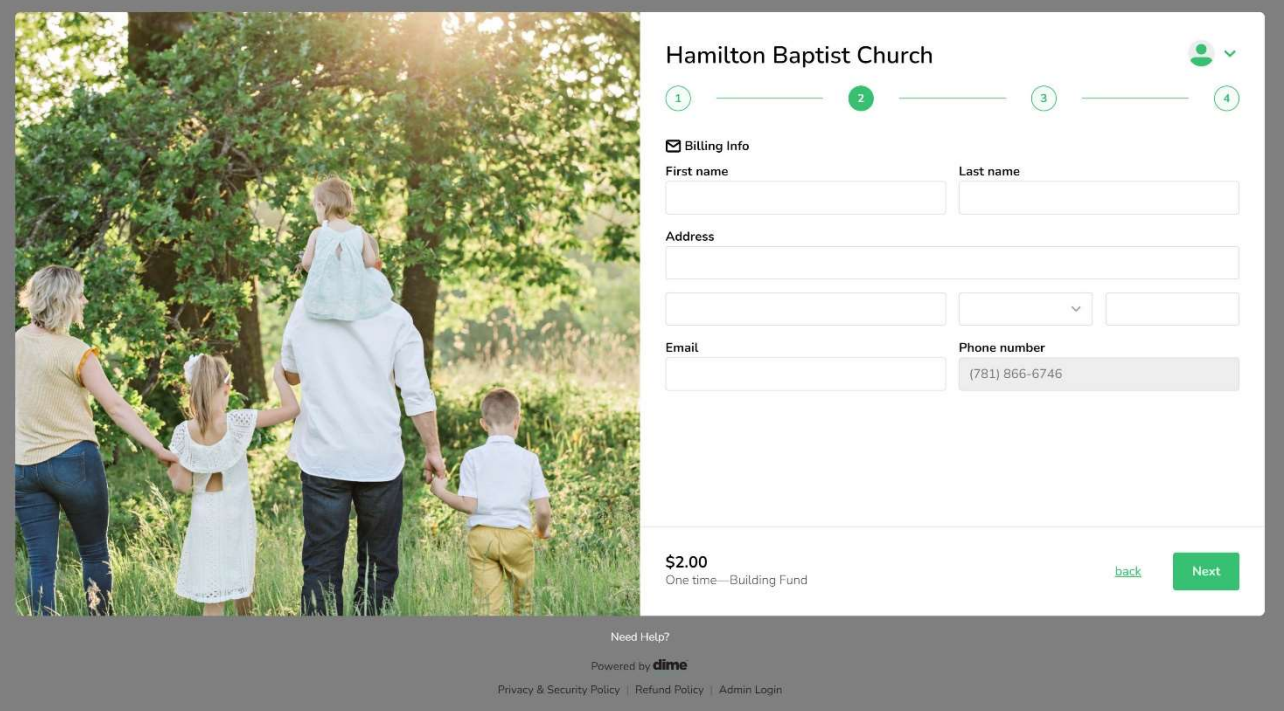

8. Step 3- Select debit card or bank draft/ACH giving. \*IMPORTANT: Bank draft has lower fees. Over the course of a year bank fees add up. Therefore, we recommend online giving be set up using the bank draft option.

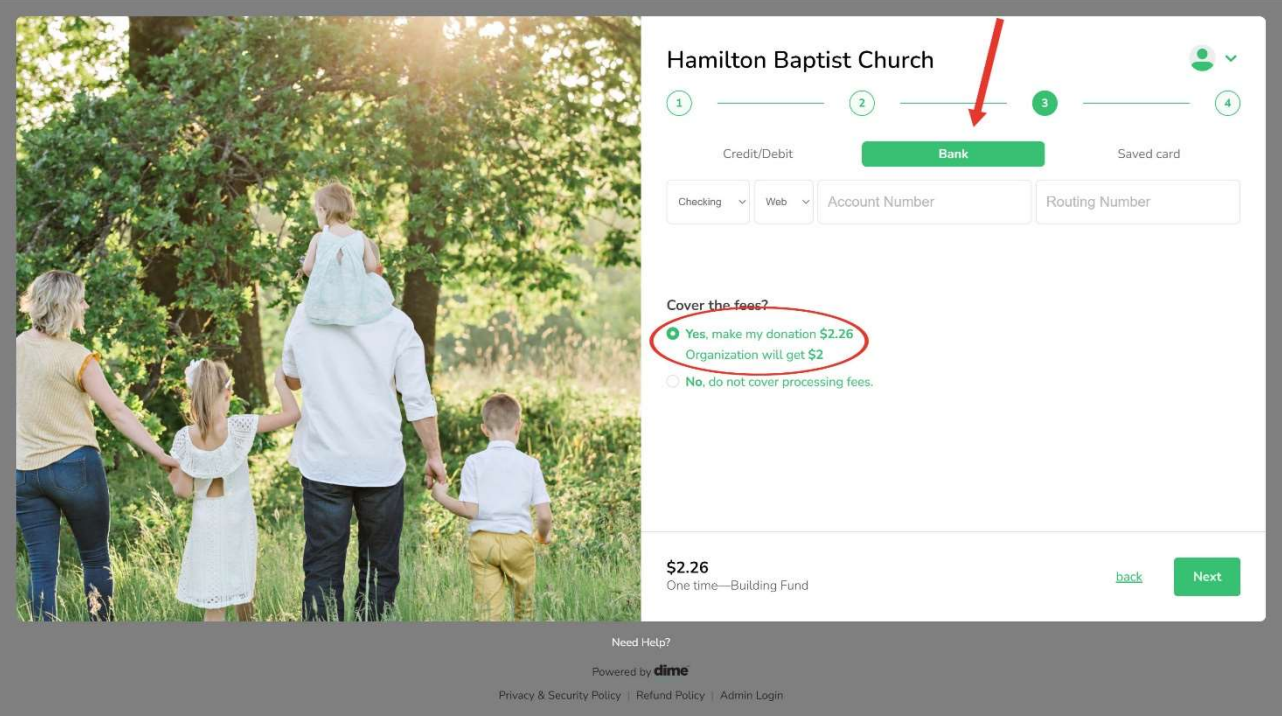

9. Step 4- Please confirm your giving information is correct and click "Give."

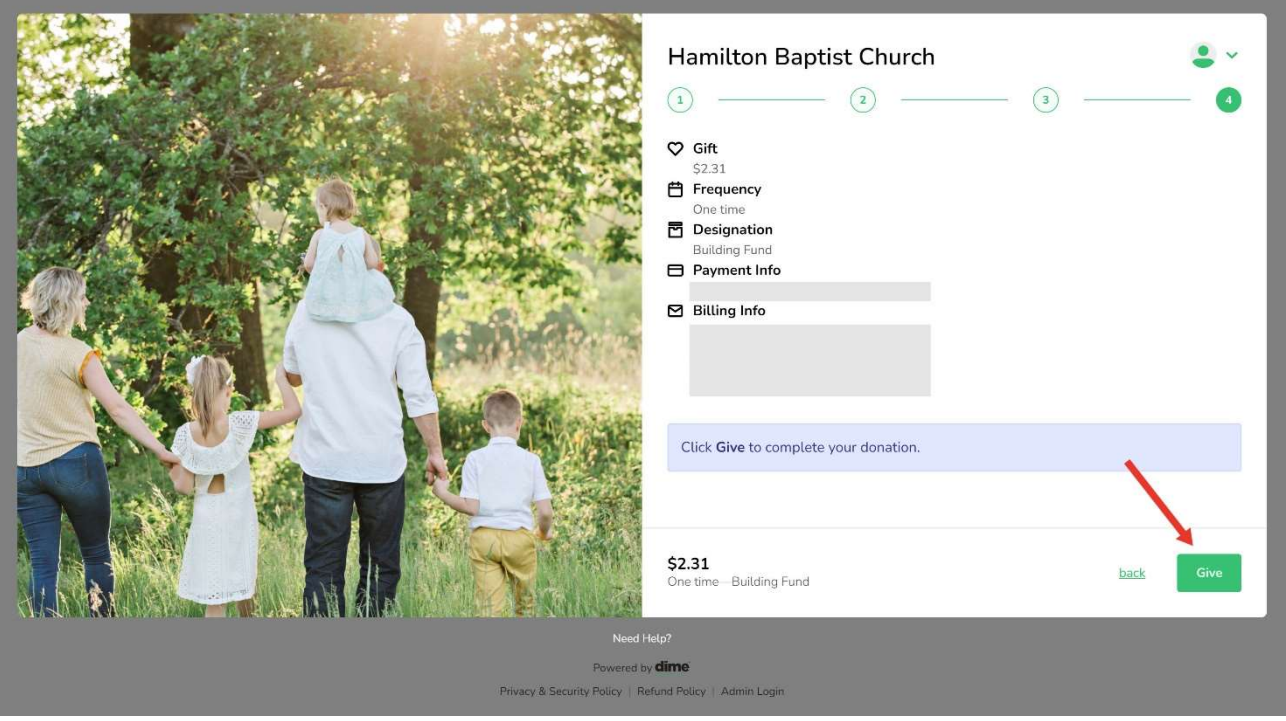

10. You have now successfully set up Dime Giving!

11. You may set up multiple recurring gifts if you like. For example, you can set up your offering to be given to the General Fund every two weeks or on the 1<sup>st</sup> and 15<sup>th</sup> of each month depending on when you get paid. Then, you could set up a second recurring gift to the Building Fund once a month by going through the same steps and designating your gift to the Building Fund.

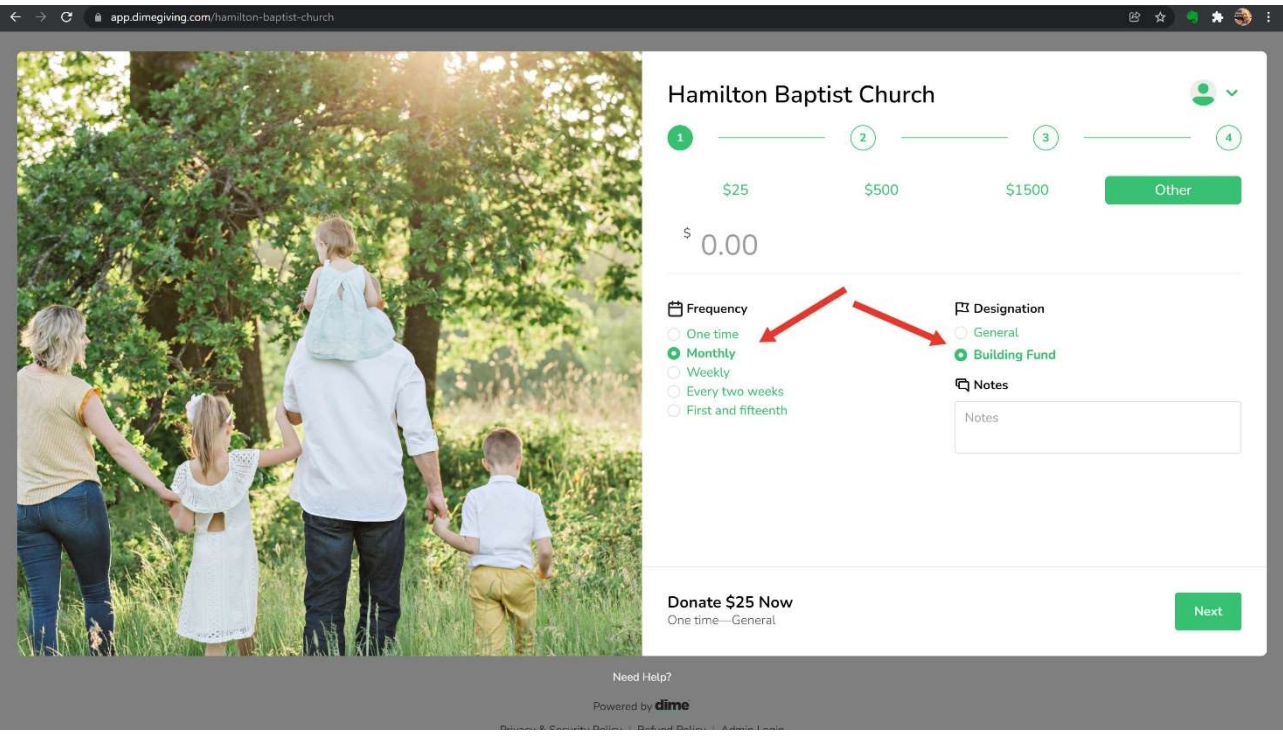

12. If you have not already, please cancel your recurring gift with Clover Give.

https://app.clovergive.com/app/Giving/clodo-hamiltonbaptistchurch

If you have any questions or need further assistance, please call Erin Rickards at 540-338-7979.